# 對9800 WLC上的LWA的常見問題進行故障排除

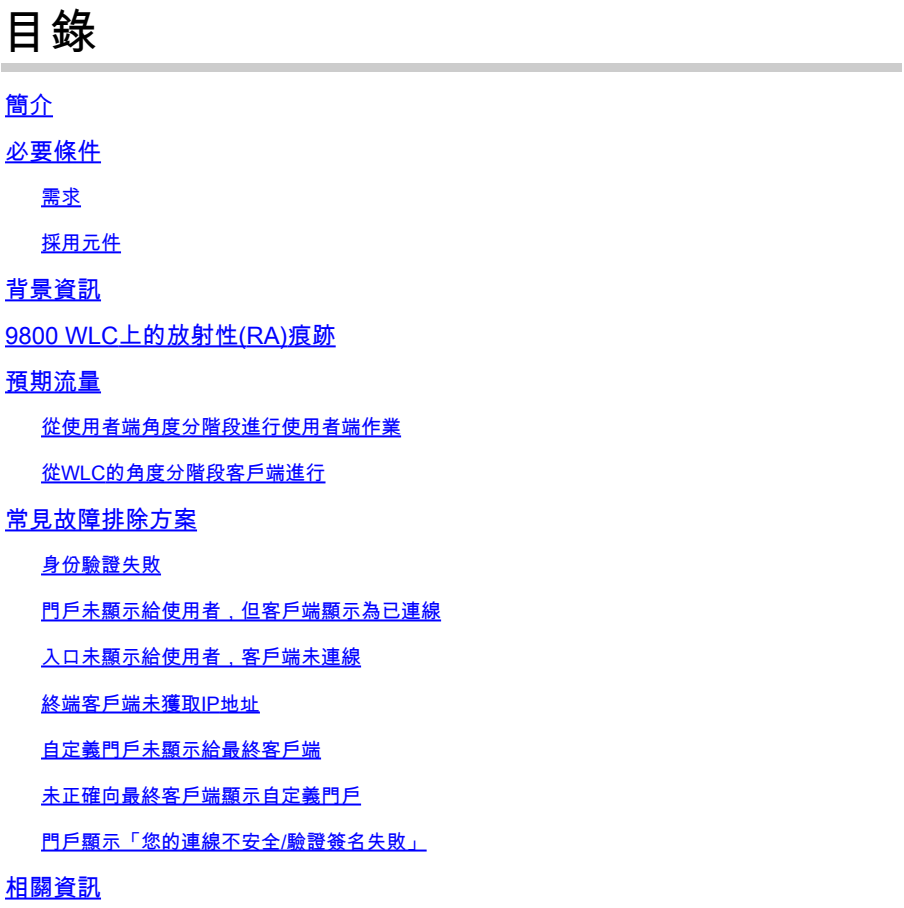

# 簡介

本檔案介紹使用本機Web驗證(LWA)連線到WLAN的使用者端常見問題。

# 必要條件

# 需求

思科建議您具備以下基本知識:

- 思科無線LAN控制器(WLC) 9800系列。
- 對本地Web身份驗證(LWA)及其配置的一般瞭解。

# 採用元件

本檔案中的資訊是根據以下軟體和硬體版本:

- 9800-CL WLC
- 思科存取點9120AXI
- 9800 WLC Cisco IOS® XE版本17.9.3

本文中的資訊是根據特定實驗室環境內的裝置所建立。文中使用到的所有裝置皆從已清除(預設 )的組態來啟動。如果您的網路運作中,請確保您瞭解任何指令可能造成的影響。

# 背景資訊

LWA是一種可在WLC上設定的WLAN驗證型別,嘗試連線的終端使用者端在自清單中選取WLAN後 ,會向使用者提供一個入口網站。在此門戶中,使用者可以輸入使用者名稱和密碼(取決於所選配 置)以完成與WLAN的連線。

有關如何在9800 WLC上配置LWA的詳細資訊,請參閱[配置本地Web身份驗證](https://www.cisco.com/c/en/us/td/docs/wireless/controller/9800/config-guide/web-authentication/b-configuring-web-based-authentication-on-cisco-catalyst-9800-series-controllers/m-local-web-authentication-configuration.html#Cisco_Task.dita_8be461c4-da44-4779-ab7d-292cd562ef15)配置指南。

# 9800 WLC上的放射性(RA)痕跡

放射性跡線是一種非常好的故障排除工具,可用於排除WLC和客戶端連線方面的各種故障。為了收 集RA追蹤,請執行下列步驟:

在 GUI 上:

- 1. 轉至故障排除 > 放射跟蹤。
- 2. 按一下「開始」以啟用「條件式除錯全域狀態」。
- 按一下+ Add。即會開啟一個快顯視窗。輸入客戶端的MAC地址。接受任何MAC地址格式 3. (aabb.ccdd.eeff、AABB.CCDD.EEEE、aa:bb:cc:dd:ee:ff或 AA:BB:CC:DD:EE:FF)。然後按一下Apply to Device。
- 4. 讓客戶端重現問題3或4次。
- 5. 重現問題後,按一下「生成」。
- 即會開啟新的快顯視窗。生成過去10分鐘的日誌。(在這種情況下,不需要啟用內部日誌 6. )。按一下Apply to Device,並等待檔案被處理。
- 7. 生成檔案後,按一下Download圖示。

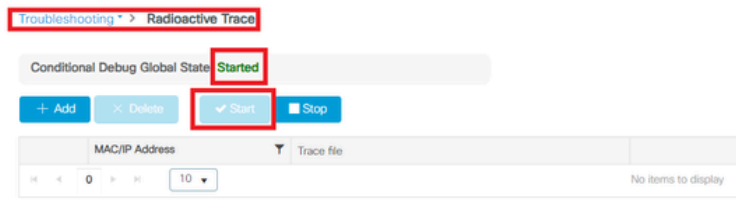

啟用條件式除錯

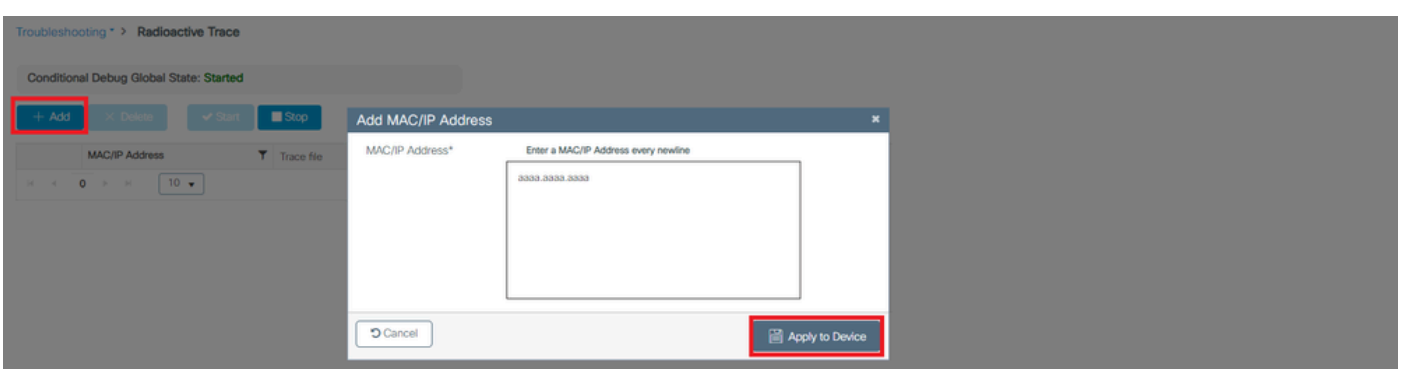

增加客戶端MAC地址

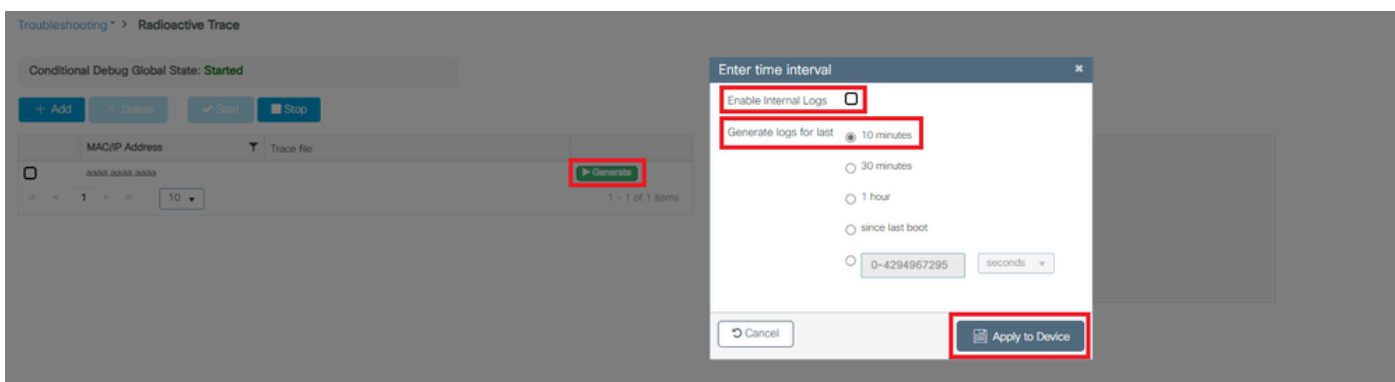

#### 生成過去10分鐘的日誌

#### Troubleshooting \* > Radioactive Trace Conditional Debug Global State: Started  $+$  Add  $\overline{\phantom{a}}$   $\times$  Delote  $\overline{\phantom{a}}$   $\overline{\phantom{a}}$  Start  $\overline{\phantom{a}}$  Stop Status ( ) **MAC/IP Address**  $T$  Trace file State Logs generation in progress  $\begin{array}{|c|c|c|}\hline \textbf{O} & \textbf{0000.0000.0000} \\ \hline \textbf{H} & \textbf{H} & \textbf{H} & \textbf{H} \\\hline \end{array}$ se wait till it completes  $\blacktriangleright$  Generate ○ Logs are being ge MAC/IP Address 8888.8888.8888  $1 - 1$  of 1 items 04/12/2024 17:46:16 Start Time End Time

#### 等待檔案產生

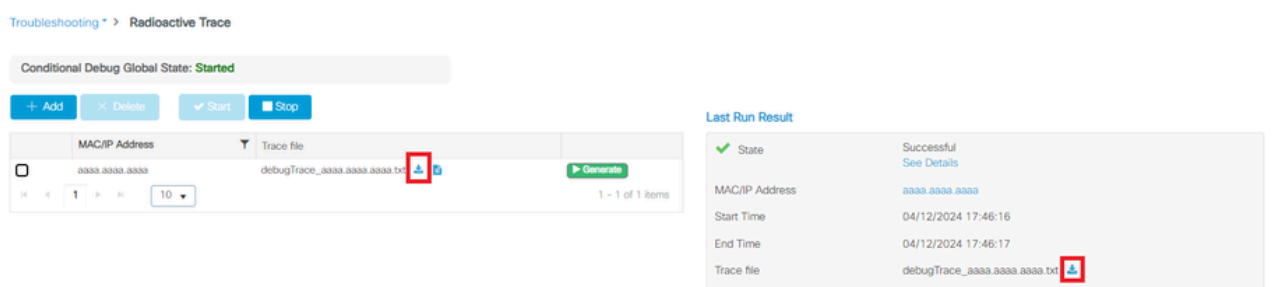

### 下載檔案

# 在CLI上:

#### <#root>

WLC# debug wireless mac

#### **<mac-address>**

monitor-time 600

# 在bootflash中將生成名為ra\_trace\_MAC\_<macaddress>\_HHMMSS.XXX\_timezone\_DayWeek\_Month\_Day\_year.log的新檔案

<#root>

WLC# more bootflash:

**ra\_trace\_MAC\_<mac-address>\_HHMMSS.XXX\_timezone\_DayWeek\_Month\_Day\_year.log**

## 將檔案複製到外部伺服器進行分析

#### <#root>

WLC# copy bootflash:

**ra\_trace\_MAC\_<mac-address>\_HHMMSS.XXX\_timezone\_DayWeek\_Month\_Day\_year.log**

ftp://username:password@<ftp-server-ip>/path/RATRACE\_FILENAME.txt

有關放射性跟蹤的詳細資訊,請參閱[此連結。](https://www.cisco.com/c/en/us/support/docs/wireless/catalyst-9800-series-wireless-controllers/213949-wireless-debugging-and-log-collection-on.html)

# 預期流量

請參考資訊以瞭解LWA的工作案例。

從使用者端角度分階段進行使用者端作業

- 1. 終端客戶端與WLAN關聯。
- 2. 客戶端獲得分配的IP地址。
- 3. 門戶向終端客戶端顯示。
- 4. 終端使用者端輸入登入認證。
- 5. 終端使用者端已經過驗證。
- 6. 終端使用者端可以瀏覽網際網路。

從WLC的角度分階段客戶端進行

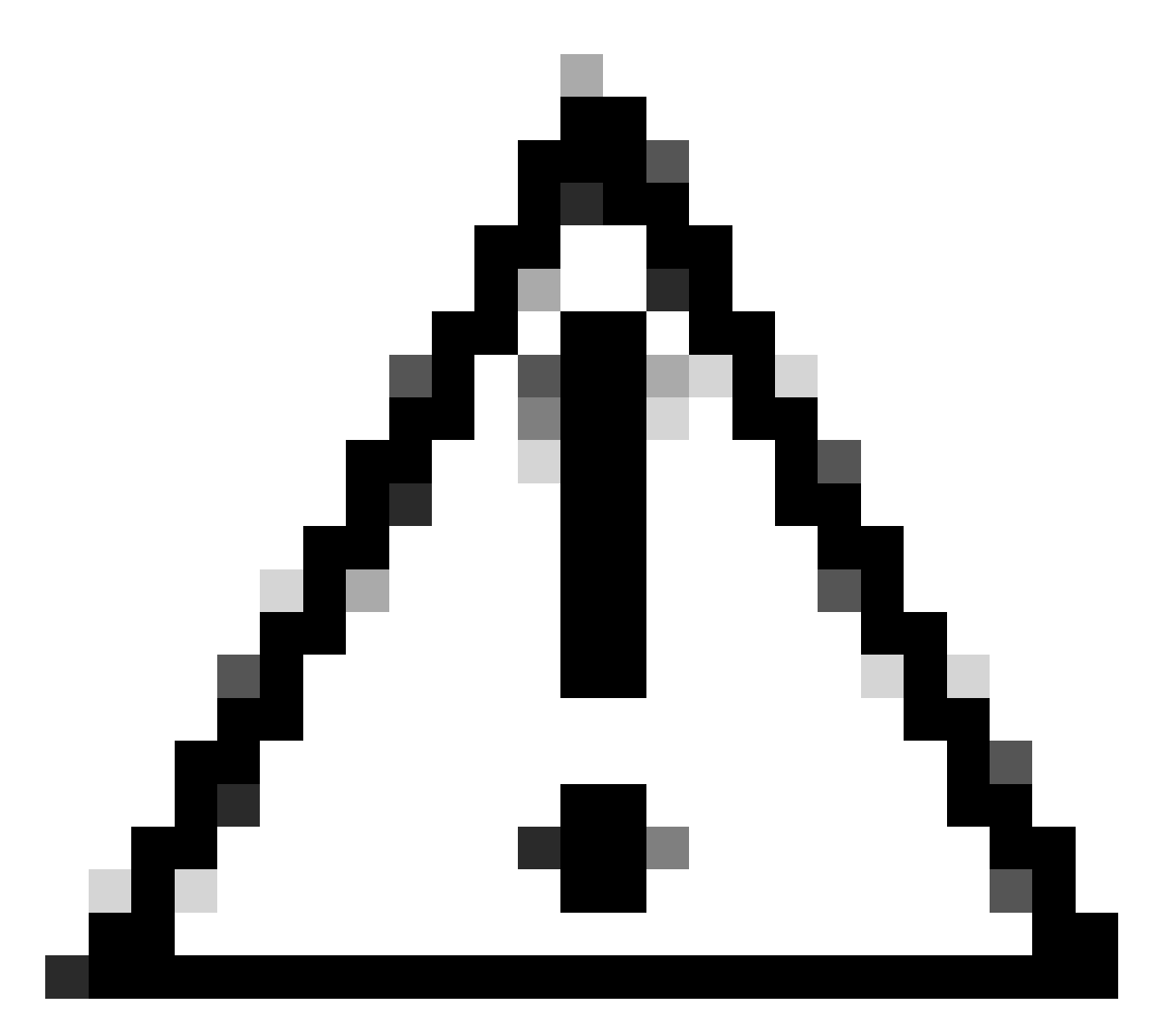

注意:為簡單起見,未列出「無線電活動(RA)」跟蹤中的許多日誌。

## 最終客戶端與WLAN關聯

<#root>

MAC: aaaa.bbbb.cccc

#### **Association received**

. BSSID d4e8.801a.3063, WLAN LWA-SSID, Slot 0 AP d4e8.801a.3060, APD4E8.8019.608C, old BSSID d4e8.801a. MAC: aaaa.bbbb.cccc Received Dot11 association request. Processing started, SSID: LWA-SSID, Policy profi MAC: aaaa.bbbb.cccc Client state transition: S\_CO\_L3\_AUTH\_IN\_PROGRESS -> S\_CO\_L3\_AUTH\_IN\_PROGRESS MAC: aaaa.bbbb.cccc Dot11 ie validate ext/supp rates. Validation Passed for Supported rates radio\_type MAC: aaaa.bbbb.cccc WiFi direct: Dot11 validate P2P IE. P2P IE not present. MAC: aaaa.bbbb.cccc dot11 send association response. Framing association response with resp\_status\_code MAC: aaaa.bbbb.cccc Dot11 Capability info byte1 1, byte2: 14 MAC: aaaa.bbbb.cccc WiFi direct: skip build Assoc Resp with P2P IE: Wifi direct policy disabled MAC: aaaa.bbbb.cccc Clearing old call info. MAC: aaaa.bbbb.cccc dot11 send association response. Sending assoc response of length: 161 with resp\_st MAC: aaaa.bbbb.cccc

**Association success.**

AID 1, Roaming = True, WGB = False,  $11r$  = False,  $11w$  = False Fast roam = False MAC: aaaa.bbbb.cccc DOT11 state transition: S\_DOT11\_ASSOCIATED -> S\_DOT11\_ASSOCIATED

#### L2驗證

#### <#root>

MAC: aaaa.bbbb.cccc Starting L2 authentication. Bssid in state machine:d4e8.801a.3063 Bssid in request MAC: aaaa.bbbb.cccc Client state transition: S\_CO\_L3\_AUTH\_IN\_PROGRESS -> S\_CO\_L2\_AUTH\_IN\_PROGRESS MAC: aaaa.bbbb.cccc L2 Authentication initiated. method WEBAUTH, Policy VLAN 0, AAA override = 1 [aaaa.bbbb.cccc:capwap\_90400002] -

#### **authc\_list: forwebauth**

[aaaa.bbbb.cccc:capwap\_90400002] - authz\_list: Not present under wlan configuration MAC: aaaa.bbbb.cccc Client auth-interface state transition: S\_AUTHIF\_WEBAUTH\_PENDING -> S\_AUTHIF\_WEBAUT MAC: aaaa.bbbb.cccc IP-learn state transition: S\_IPLEARN\_COMPLETE -> S\_IPLEARN\_COMPLETE MAC: aaaa.bbbb.cccc Client auth-interface state transition: S\_AUTHIF\_WEBAUTH\_PENDING -> S\_AUTHIF\_WEBAUT MAC: aaaa.bbbb.cccc

**L2 Authentication of station is successful.**

, L3 Authentication : 1

### 客戶端獲得分配的IP地址

#### <#root>

MAC: aaaa.bbbb.cccc Client state transition: S\_CO\_DPATH\_PLUMB\_IN\_PROGRESS -> S\_CO\_IP\_LEARN\_IN\_PROGRESS MAC: aaaa.bbbb.cccc IP-learn state transition: S\_IPLEARN\_COMPLETE -> S\_IPLEARN\_COMPLETE MAC: aaaa.bbbb.cccc

**Received ip learn response. method: IPLEARN\_METHOD\_DHCP**

#### L3身份驗證

#### <#root>

MAC: aaaa.bbbb.cccc Client state transition: S\_CO\_IP\_LEARN\_IN\_PROGRESS -> S\_CO\_L3\_AUTH\_IN\_PROGRESS MAC: aaaa.bbbb.cccc

**L3 Authentication initiated. LWA**

MAC: aaaa.bbbb.cccc Client auth-interface state transition: S\_AUTHIF\_WEBAUTH\_PENDING -> S\_AUTHIF\_WEBAUT

### 客戶端獲得IP地址

#### <#root>

RX: DHCPv4 from interface capwap\_90400002 on vlan 100 Src MAC: aaaa.bbbb.cccc Dst MAC: ffff.ffff.ffff s TX: DHCPv4 from interface capwap\_90400002 on vlan 100 Src MAC: aaaa.bbbb.cccc Dst MAC: ffff.ffff.ffff s RX: DHCPv4 from interface Gi2 on vlan 100 Src MAC: cccc.bbbb.aaaa Dst MAC: aaaa.bbbb.cccc src\_ip: Y.Y.Y TX: DHCPv4 from interface Gi2 on vlan 100 Src MAC: cccc.bbbb.aaaa Dst MAC: aaaa.bbbb.cccc src\_ip: Y.Y.Y RX: DHCPv4 from interface capwap\_90400002 on vlan 100 Src MAC: aaaa.bbbb.cccc Dst MAC: ffff.ffff.ffff s TX: DHCPv4 from interface capwap\_90400002 on vlan 100 Src MAC: aaaa.bbbb.cccc Dst MAC: ffff.ffff.ffff s RX: DHCPv4 from interface Gi2 on vlan 100 Src MAC: cccc.bbbb.aaaa Dst MAC: aaaa.bbbb.cccc src\_ip: Y.Y.Y TX: DHCPv4 from interface Gi2 on vlan 100 Src MAC: cccc.bbbb.aaaa Dst MAC: aaaa.bbbb.cccc src\_ip: Y.Y.Y MAC: aaaa.bbbb.cccc IP-learn state transition: S\_IPLEARN\_COMPLETE ->

 **S\_IPLEARN\_COMPLETE**

入口網站處理

<#root>

[aaaa.bbbb.cccc][X.X.X.X]capwap\_90400002

**HTTP GET request**

[aaaa.bbbb.cccc][X.X.X.X]capwap\_90400002

**Parse GET, src [X.X.X.X] dst [Z.Z.Z.Z] url [http://connectivitycheck.gstatic.com/generate\_204]**

[aaaa.bbbb.cccc][X.X.X.X]capwap\_90400002 Read complete: parse\_request return 8 [aaaa.bbbb.cccc][X.X.X.X]capwap\_90400002 Param-map used: lwa-parameter\_map [aaaa.bbbb.cccc][X.X.X.X]capwap\_90400002

**State GET\_REDIRECT -> GET\_REDIRECT**

[...]

[aaaa.bbbb.cccc][X.X.X.X]capwap\_90400002

**GET rcvd when in GET\_REDIRECT state**

[aaaa.bbbb.cccc][X.X.X.X]capwap\_90400002

**HTTP GET request**

[aaaa.bbbb.cccc][X.X.X.X]capwap\_90400002

Parse GET, src [X.X.X.X] dst [192.0.2.1] url [https://<virtual-ip-address>:443/login.html?redirect=http:

[aaaa.bbbb.cccc][X.X.X.X]capwap\_90400002 Read complete: parse\_request return 10

[aaaa.bbbb.cccc][X.X.X.X]capwap\_90400002

**Param-map used: lwa-parameter\_map**

[aaaa.bbbb.cccc][X.X.X.X]capwap\_90400002

#### [aaaa.bbbb.cccc][X.X.X.X]capwap\_90400002

#### **Sending Webauth login form**

, len 8076 [...] [aaaa.bbbb.cccc][X.X.X.X]capwap\_90400002

```
POST rcvd when in LOGIN state
```
[aaaa.bbbb.cccc][X.X.X.X]capwap\_90400002 get url: /login.html [aaaa.bbbb.cccc][X.X.X.X]capwap\_90400002 Read complete: parse\_request return 4 [aaaa.bbbb.cccc][X.X.X.X]capwap\_90400002 Param-map used: lwa-parameter\_map [aaaa.bbbb.cccc][X.X.X.X]capwap\_90400002 State LOGIN -> AUTHENTICATING [aaaa.bbbb.cccc][X.X.X.X]capwap\_90400002 45876/176 IO state READING -> AUTHENTICATING [aaaa.bbbb.cccc][X.X.X.X]capwap\_90400002 Param-map used: lwa-parameter\_map [aaaa.bbbb.cccc][X.X.X.X]capwap\_90400002

**State AUTHENTICATING -> AUTHC\_SUCCESS**

#### WLC處理要應用於連線的終端客戶端的資訊

#### <#root>

[aaaa.bbbb.cccc:capwap\_90400002]

**Authc success from WebAuth, Auth event success**

[aaaa.bbbb.cccc:capwap\_90400002] Raised event

 **APPLY\_USER\_PROFILE**

 (14) [aaaa.bbbb.cccc:capwap\_90400002] Raised event RX\_METHOD\_AUTHC\_SUCCESS (3) [aaaa.bbbb.cccc:capwap\_90400002] SM will not send event Template Deactivated to PRE for 0xAE000012 [aaaa.bbbb.cccc:capwap\_90400002] SM will not send event Template Deactivated to PRE for 0xAE000012

**Authentication Success.**

 Resolved Policy bitmap:4 for client aaaa.bbbb.cccc Applying Attribute :

**username 0 "cisco"**

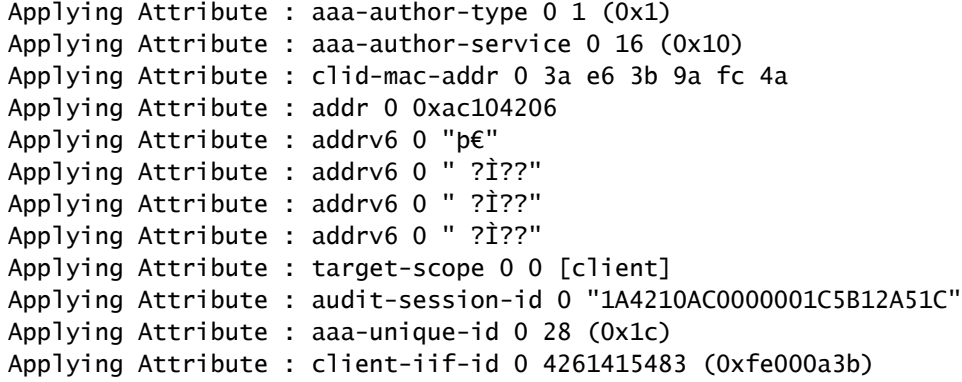

Applying Attribute : **vlan-id 0 100 (0xa63)** Applying Attribute : session-linksec-secured 0 False Applying Attribute : nas-ip-address 0 0x0 Applying Attribute : nas-ipv6-Address 0 "" Applying Attribute : interface 0 "" Applying Attribute : port-type 0 19 [802.11 wireless] Applying Attribute : nas-port 0 10014 (0x40eba) Applying Attribute : **cisco-wlan-ssid 0 "LWA-SSID"** Applying Attribute : **wlan-profile-name 0 "LWA-SSID"** Applying Attribute : dnis 0 "d4-e8-80-1a-30-60:LWA-SSID" Applying Attribute : formatted-clid 0 "3a-e6-3b-9a-fc-4a" Applying Attribute : bsn-wlan-id 0 16 (0x10) Applying Attribute : nas-identifier-wireless 0 "LWA-SSID" Applying Attribute : timeout 0 86400 (0x15180) Applying Attribute : priv-lvl 0 1 (0x1) Applying Attribute : timeout 0 86400 (0x15180) Applying Attribute :  **method 0 1 [webauth]** Applying Attribute : clid-mac-addr 0 3a e6 3b 9a fc 4a Applying Attribute : intf-id 0 2420113410 (0x90400002) [aaaa.bbbb.cccc:capwap\_90400002] auth mgr attr add/change notification is received for attr username(45 [aaaa.bbbb.cccc:capwap\_90400002] SM Notified attribute **Add/Update username cisco** [aaaa.bbbb.cccc:capwap\_90400002] **Received User-Name cisco for client aaaa.bbbb.cccc** [aaaa.bbbb.cccc:capwap\_90400002] auth mgr attr add/change notification is received for attr auth-domain [aaaa.bbbb.cccc:capwap\_90400002] Method webauth changing state from 'Running' to 'Authc Success' [aaaa.bbbb.cccc:capwap\_90400002] Context changing state from 'Running' to 'Authc Success' [aaaa.bbbb.cccc:capwap\_90400002] **Username cisco received** [aaaa.bbbb.cccc:capwap\_90400002] **WLAN ID 16 received** WLC將使用者設定檔套用到連線的終端使用者端

<#root>

Applied User Profile: aaa-author-type 0 1 (0x1) Applied User Profile: aaa-author-service 0 16 (0x10) Applied User Profile: clid-mac-addr 0 3a e6 3b 9a fc 4a Applied User Profile: target-scope 0 0 [client] Applied User Profile: aaa-unique-id 0 28 (0x1c) Applied User Profile: client-iif-id 0 4261415483 (0xfe000a3b) Applied User Profile: vlan-id 0 100 (0xa63) Applied User Profile:session-linksec-secured 0 False Applied User Profile: nas-ip-address 0 0x0 Applied User Profile: nas-ipv6-Address 0 "" Applied User Profile: interface 0 "" Applied User Profile: port-type 0 19 [802.11 wireless] Applied User Profile: nas-port 0 10014 (0x40eba) Applied User Profile: **cisco-wlan-ssid 0 "LWA-SSID"** Applied User Profile:  **wlan-profile-name 0 "LWA-SSID"** Applied User Profile:nas-identifier-wireless 0 "LWA-SSID" Applied User Profile: priv-lvl 0 1 (0x1) Applied User Profile: method 0 1 [webauth] Applied User Profile: **clid-mac-addr 0 3a e6 3b 9a fc 4a** Applied User Profile: intf-id 0 2420113410 (0x90400002) Applied User Profile:  **username 0 "cisco"** Applied User Profile: bsn-wlan-id 0 16 (0x10) Applied User Profile: timeout 0 86400 (0x15180) Applied User Profile: timeout 0 86400 (0x15180) MAC: aaaa.bbbb.cccc Link-local bridging not enabled for this client, not checking VLAN validity [aaaa.bbbb.cccc:capwap\_90400002] **User Profile applied successfully - REPLACE** [aaaa.bbbb.cccc:capwap\_90400002] auth mgr attr add/change notification is received for attr method(757) [aaaa.bbbb.cccc:capwap\_90400002] **Raised event AUTHZ\_SUCCESS (11)** [aaaa.bbbb.cccc:capwap\_90400002] **Context changing state from 'Authc Success' to 'Authz Success'**

Web身份驗證已完成

#### <#root>

MAC: aaaa.bbbb.cccc

**L3 Authentication Successful.**

ACL:[]

MAC: aaaa.bbbb.cccc Client auth-interface state transition: S AUTHIF WEBAUTH PENDING ->

**S\_AUTHIF\_WEBAUTH\_DONE**

應用於終端客戶端的AAA屬性

<#root>

[ Applied attribute : username 0 " **cisco**  $" 1$ [ Applied attribute : bsn-wlan-id 0 16 (0x10) ] [ Applied attribute : timeout 0 86400 (0x15180) ] [ Applied attribute : timeout 0 86400 (0x15180) ] [ Applied attribute :bsn-vlan-interface-name 0 " **myvlan**

 $" 1$ 

終端客戶端到達Run狀態

<#root>

Managed client RUN state notification: aaaa.bbbb.cccc MAC: aaaa.bbbb.cccc Client state transition: S\_CO\_L3\_AUTH\_IN\_PROGRESS ->

**S\_CO\_RUN**

常見故障排除方案

身份驗證失敗

考量

- 輸入正確的憑證後,顯示的門戶顯示「身份驗證失敗」。
- WLC顯示客戶端處於「Web Auth Pending」狀態。
- 初始啟動顯示頁面會再次顯示給使用者。

WLC RA跟蹤

<#root>

[aaaa.bbbb.cccc][X.X.X.X]capwap\_90400002 Param-map used: lwa-parameter\_map [aaaa.bbbb.cccc][X.X.X.X]capwap\_90400002 State LOGIN -> AUTHENTICATING [aaaa.bbbb.cccc][X.X.X.X]capwap\_90400002 40828/176 IO state READING -> AUTHENTICATING [aaaa.bbbb.cccc][X.X.X.X]capwap\_90400002

**Param-map used: lwa-parameter\_map**

[aaaa.bbbb.cccc][X.X.X.X]capwap\_90400002 State AUTHENTICATING ->

**AUTHC\_FAIL [INVALID CREDENTIALS]**

[aaaa.bbbb.cccc:capwap\_90400002] Authc failure from WebAuth, Auth event fail [aaaa.bbbb.cccc:capwap\_90400002] (Re)try failed method WebAuth - aaaa.bbbb.cccc [aaaa.bbbb.cccc:capwap\_90400002] Method webauth changing state from 'Running' to 'Authc Failed'

#### 建議的解決方案

確保WLC配置中存在用於網路授權的預設AAA方法清單。

在 GUI 上:

- 1. 轉至Configuration > Security > AAA > AAA Method List > Authorization。 按一下+ Add。
- 配置為: 2.
	- 1. 方法清單名稱:預設
	- 2. 型別:網路
	- 3. 群組型別:本機
- 3. 點選應用到裝置。

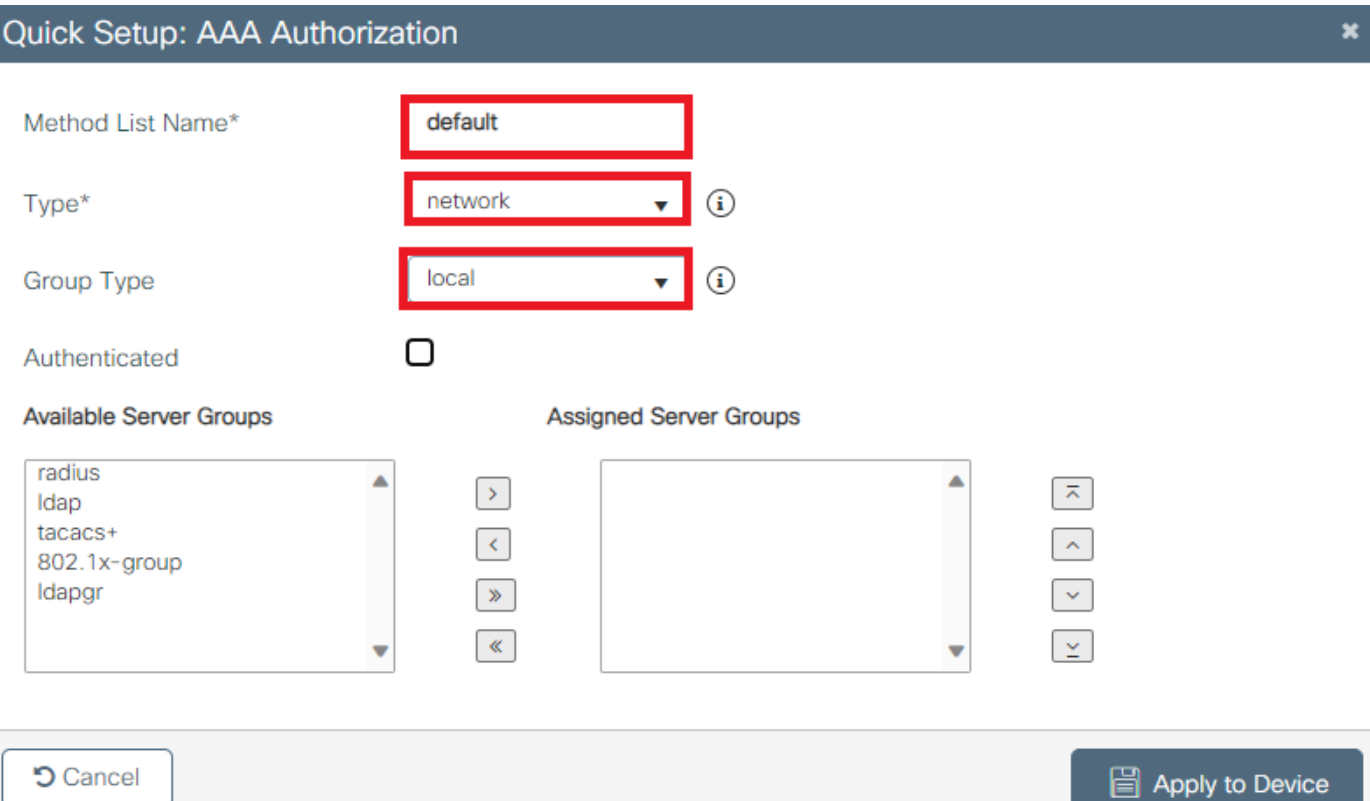

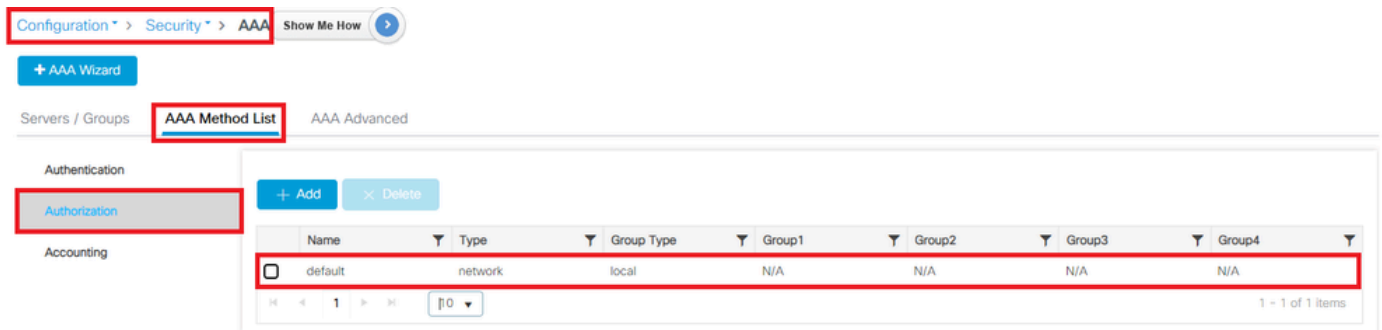

## 在CLI上:

### <#root>

```
WLC# configure terminal
WLC(config)# aaa authorization default network local
```
# 門戶未顯示給使用者,但客戶端顯示為已連線

## 從最終客戶端可能發生的行為

- 終端客戶端將其裝置視為「已連線」。
- 最終客戶端看不到門戶。
- 終端使用者端未輸入任何認證。
- 已為最終客戶端分配IP地址。
- WLC顯示客戶端處於「運行」狀態。

## WLC RA跟蹤

客戶端獲得分配的IP地址,然後立即在WLC上進入「運行」狀態。使用者屬性僅顯示分配給終端客 戶端的VLAN。

#### <#root>

MAC: aaaa.bbbb.cccc

**Client IP learn successful. Method: DHCP IP: X.X.X.X**

[aaaa.bbbb.cccc:capwap\_90400002] auth mgr attr add/change notification is received for attr addr(8) [aaaa.bbbb.cccc:capwap\_90400002] SM Notified attribute Add/Update addr X.X.X.X MAC: aaaa.bbbb.cccc IP-learn state transition:

#### **S\_IPLEARN\_IN\_PROGRESS -> S\_IPLEARN\_COMPLETE**

MAC: aaaa.bbbb.cccc Received ip learn response. method: IPLEARN\_METHOD\_DHCP [ Applied attribute :bsn-vlan-interface-name 0 "

**myvlan**

```
" ]
[ Applied attribute : timeout 0 1800 (0x708) ]
MAC: aaaa.bbbb.cccc Client QoS run state handler
Managed client RUN state notification: aaaa.bbbb.cccc
MAC: aaaa.bbbb.cccc Client state transition: S_CO_IP_LEARN_IN_PROGRESS -> S_CO_RUN
```
建議的解決方案

## 確保已在WLAN上啟用Web策略。

在 GUI 上:

- 1. 轉至Configuration > Tags & Profiles > WLANs。
- 2. 選擇LWA WLAN。
- 3. 轉至Security > Layer 3。
- 4. 確保啟用Web Policy覈取方塊。

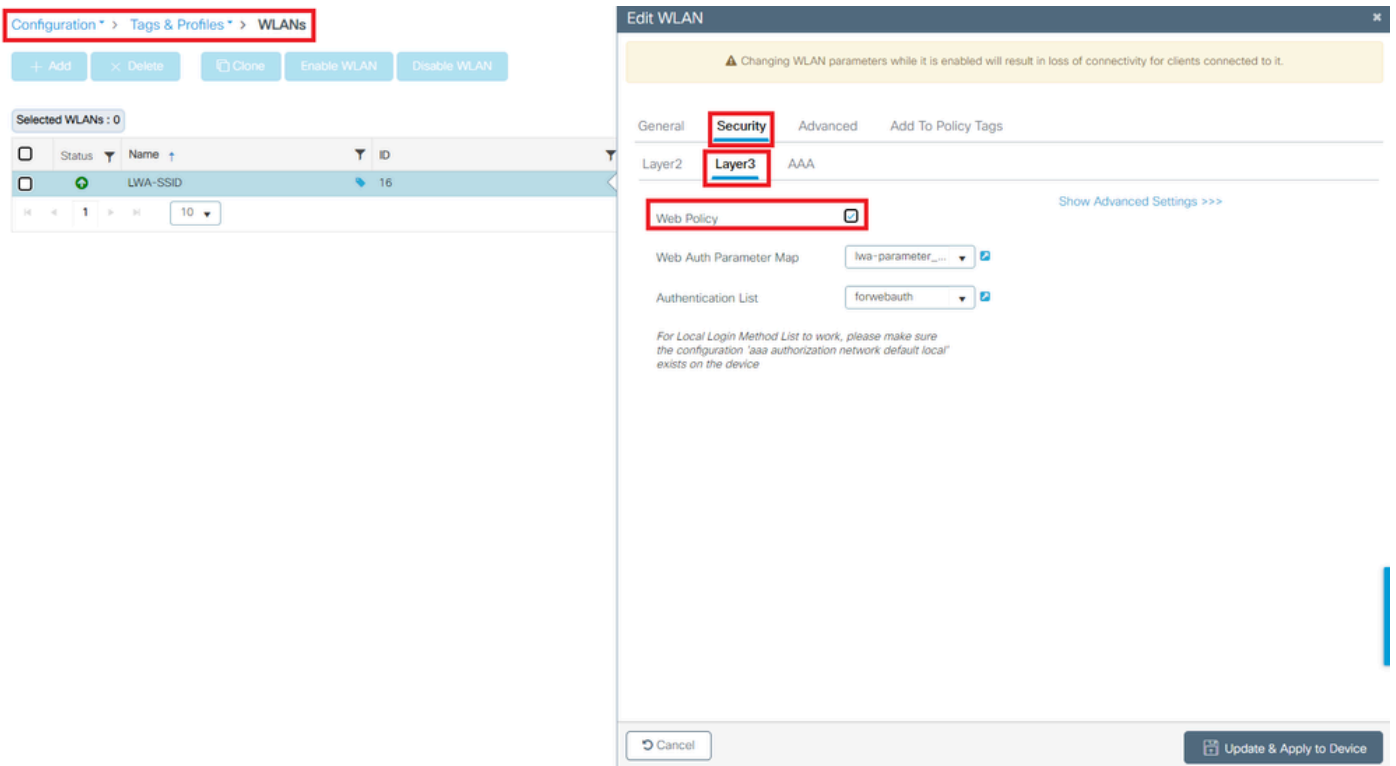

需要啟用Web策略

在CLI上:

#### <#root>

WLC# configure terminal

WLC(config)# wlan

**<wlan>**

入口未顯示給使用者,客戶端未連線

從最終客戶端可能發生的行為

- 終端客戶端發現其裝置正在持續嘗試連線。
- 最終客戶端看不到門戶。
- 沒有為終端客戶端分配IP地址。
- WLC顯示使用者端處於「Webauth擱置中」狀態。

建議的解決方案

啟用必要的HTTP/HTTPS伺服器。現在,可以更好地控制需要啟用哪些HTTP/HTTPS伺服器來完全 適應網路的需求。有關為Web身份驗證配置HTTP和HTTPS請求的詳細資訊,請參[閱此連結](https://www.cisco.com/c/en/us/td/docs/wireless/controller/9800/17-9/config-guide/b_wl_17_9_cg/m_vewlc_sec_webauth_cg.html#d276882e3446a1635),因為 支援多種HTTP組合;例如,HTTP僅可用於Webadmin,HTTP用於webauth。

要允許透過HTTP和HTTPS訪問進行管理裝置管理和Web身份驗證,請從CLI執行以下操作:

WLC# configure terminal WLC(config)# ip http server WLC(config)# ip http secure-server

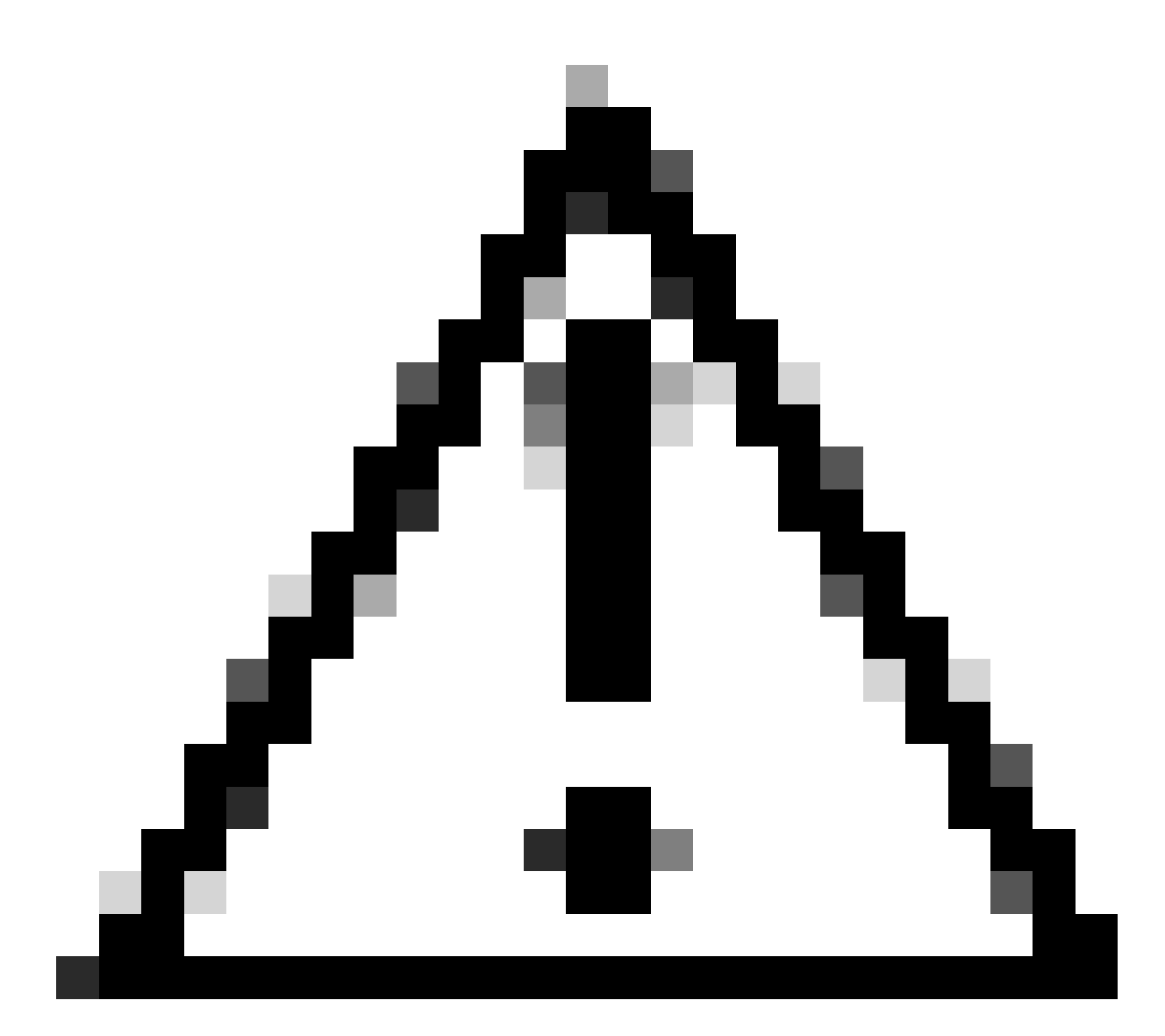

注意:如果這兩個伺服器都已停用,就無法存取WLC的圖形使用者介面(GUI)。

終端客戶端未獲取IP地址

從最終客戶端可能發生的行為

- 終端客戶端看到其裝置不斷嘗試獲取IP地址。
- WLC顯示客戶端處於「IP Learning」狀態。

WLC RA跟蹤

不回約的派遣請求。

RX: DHCPv4 from interface capwap\_90400002 on vlan 100 Src MAC: aaaa.bbbb.cccc Dst MAC: ffff.ffff.ffff s TX: DHCPv4 from interface capwap\_90400002 on vlan 100 Src MAC: aaaa.bbbb.cccc Dst MAC: ffff.ffff.ffff s

## 建議的解決方案

# 首先:確保為策略配置檔案分配了正確的VLAN。

在 GUI 上:

- 1. 轉至Configuration > Tags & Profiles > Policy。
- 2. 選擇使用的策略配置檔案。
- 3. 轉至Access Policies。
- 4. 選擇正確的VLAN。

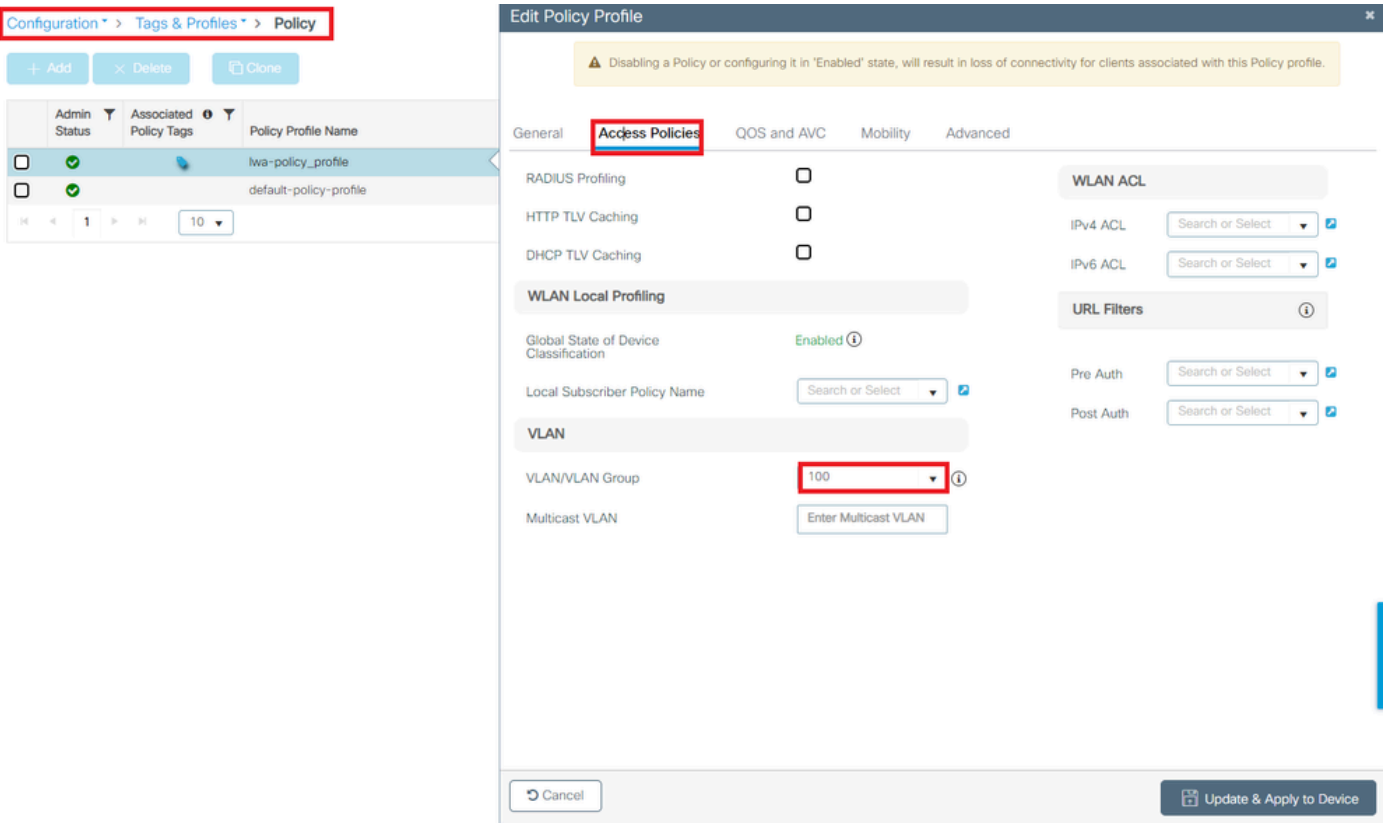

# 在CLI上:

### <#root>

WLC# show wireless profile policy detailed

**<policy-profile>**

Policy Profile Name :

 **<policy-profile>**

Description :

 **<policy-profile>**

Status : ENABLED VLAN :

**VLAN-selected**

[...]

WLC# configure terminal WLC(config)# wireless profile policy

 **<policy-profile>**

WLC(config-wireless-policy)#

**vlan <correct-vlan>**

## 第二:確保某個位置為使用者提供了DHCP池。檢查其配置和可達性。RA跟蹤顯示正在經歷的 VLAN DHCP DORA進程。確保此VLAN為正確的VLAN。

DHCPv4 from interface capwap\_90400002 on vlan 100 Src MAC: aaaa.bbbb.cccc Dst MAC: ffff.ffff.ffff src\_i DHCPv4 from interface Gi2 on vlan 100 Src MAC: cccc.bbbb.aaaa Dst MAC: aaaa.bbbb.cccc src\_ip: Y.Y.Y.Y. DHCPv4 from interface capwap\_90400002 on vlan 100 Src MAC: aaaa.bbbb.cccc Dst MAC: ffff.ffff.ffff src\_i DHCPv4 from interface Gi2 on vlan 100 Src MAC: cccc.bbbb.aaaa Dst MAC: aaaa.bbbb.cccc src\_ip: Y.Y.Y.Y.

## 自定義門戶未顯示給最終客戶端

從最終客戶端可能發生的行為

• 會看到預設的WLC輸入網站。

#### 建議的解決方案

首先:確保WLAN使用的是自定義Web身份驗證引數對映。

在 GUI 上:

- 1. 轉至Configuration > Tags & Profiles > WLANs。
- 2. 從清單中選擇WLAN。
- 3. 轉至Security > Layer 3。
- 4. 選擇自定義的Web身份驗證引數對映。

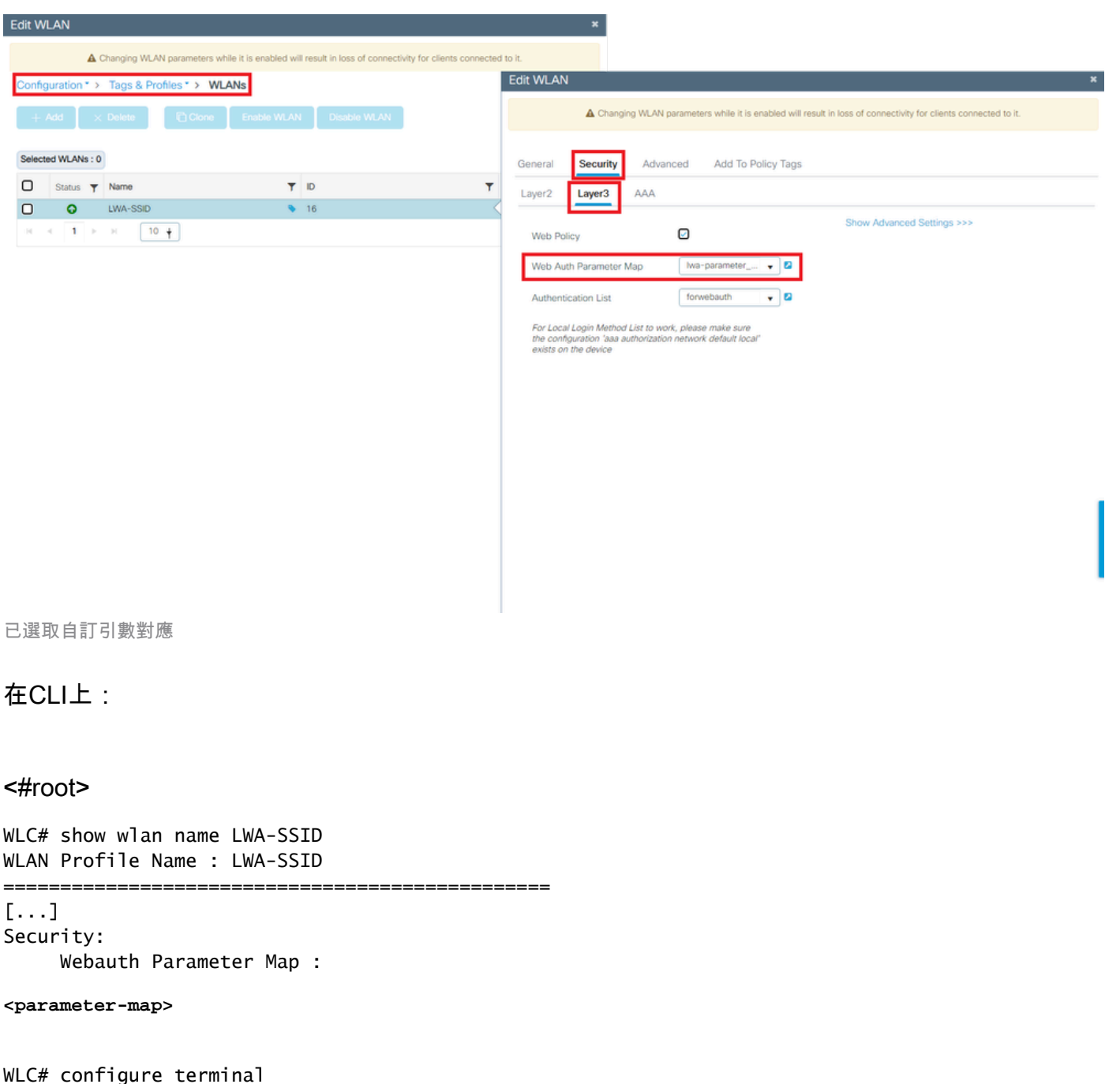

WLC(config)# wlan

**<wlan>**

WLC(config-wlan)# security web-auth parameter-map

**<parameter-map>**

第二:必須注意的是,從[Cisco.com](http://cisco.com) Web門戶下載的自定義內容無法與非常堅固和複雜的程式設計 介面一起使用。通常,建議只在CSS級別進行更改,並且可能增加或刪除映像。不支援Applet、 PHP、修改變數、React.js等。如果自訂入口網站沒有顯示給使用者端,請嘗試使用預設的WLC頁 面,然後檢視是否可複製問題。如果成功看到入口,則應該使用的自定義頁面上存在不受支援的內 容。

第三:如果使用EWC(<mark>嵌入式無線控制器</mark>),建議使用CLI增加自定義頁面,以確保其正確顯示:

#### <#root>

EWC# configure terminal EWC(config)# parameter-map type

#### **<parameter-map>**

EWC(config-params-parameter-map)# custom-page login device flash:loginsantosh.html EWC(config-params-parameter-map)# custom-page login expired device flash:loginexpire.html EWC(config-params-parameter-map)# custom-page failure device flash:loginfail.html EWC(config-params-parameter-map)# custom-page success device flash:loginsucess.html EWC(config-params-parameter-map)# end

## 未正確向最終客戶端顯示自定義門戶

### 從最終客戶端可能發生的行為

• 未正確呈現自定義門戶(即影象未顯示)。

## 建議的解決方案

確保為全局引數對映分配了虛擬IP地址。

在 GUI 上:

- 1. 轉到Configuration > Security > Web Auth。
- 2. 從清單中選擇global引數對映。
- 3. 增加不可路由的虛擬IP地址。

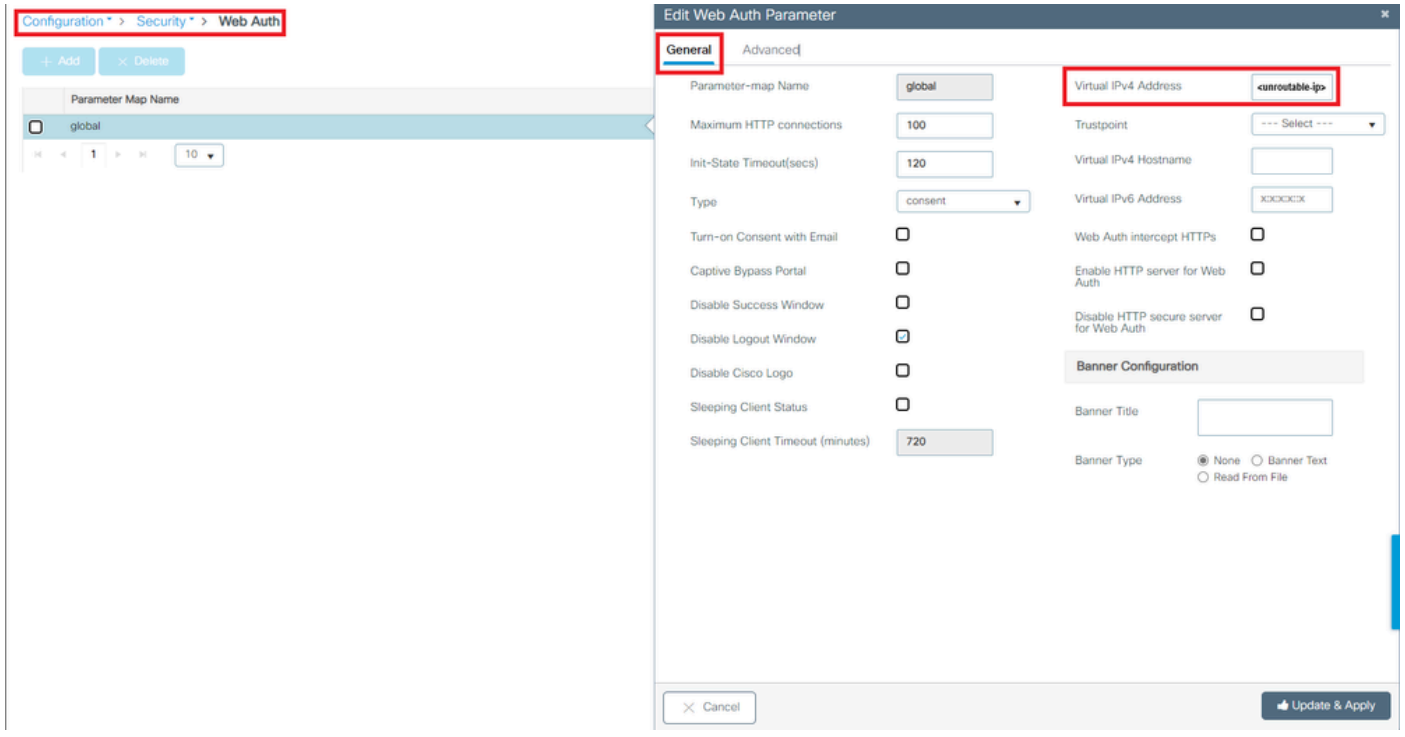

# 在CLI上:

## <#root>

WLC# show parameter-map type webauth global Parameter Map Name : global [...] Virtual-ipv4 :

**<unroutable-ip>**

[...]

WLC# configure terminal WLC(config)# parameter-map type webauth global WLC(config-params-parameter-map)# virtual-ip ipv4

**<unroutable-ip>**

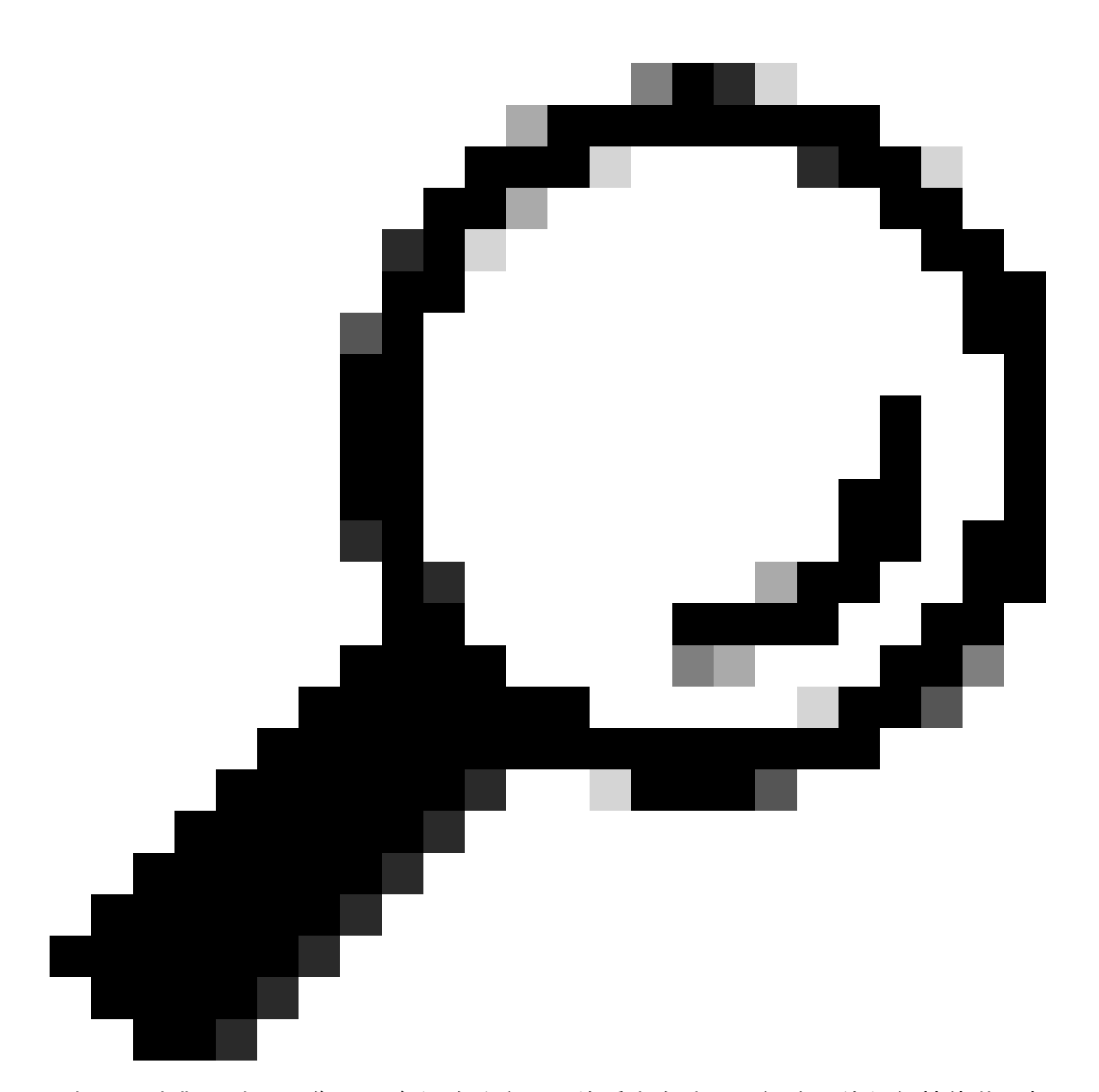

提示:虛擬IP地址用作Web身份驗證登入頁的重定向地址。網路中的任何其他裝置都不必 須具有相同的IP,它不能對映到物理埠,也不能存在於任何路由表中。因此,建議將虛擬 IP配置為不可路由的IP地址,但只能使用[RFC5737上](https://datatracker.ietf.org/doc/html/rfc5737)的那些地址。

門戶顯示「連線不安全/驗證簽名失敗」

從最終客戶端可能發生的行為

- 打開入口時,客戶端發現一個錯誤,表明連線不安全。
- 入口應該使用憑證。

## 須知事項

如果預期入口會顯示在HTTPS之下,則表示它需要使用SSL (安全通訊端層)憑證。該證書必須由

第三方證書頒發機構(CA)頒發,以驗證域是真實的;在輸入憑據和/或檢視門戶時,向終端客戶端提 供信任。若要將憑證上傳到WLC,請參閱[本檔案。](https://www.cisco.com/c/en/us/support/docs/wireless/catalyst-9800-series-wireless-controllers/213917-generate-csr-for-third-party-certificate.html)

建議的解決方案

首先:重新啟動所需的HTTP/HTTPS服務。現在,可以更好地控制需要啟用哪些HTTP/HTTPS伺服 器來完全適應網路的需求。有關為Web身份驗證配置HTTP和HTTPS請求的詳細資訊,請參[閱此連](https://www.cisco.com/c/en/us/td/docs/wireless/controller/9800/17-9/config-guide/b_wl_17_9_cg/m_vewlc_sec_webauth_cg.html#d276882e3446a1635:~:text=Exits%20configuration%20mode.-,Configuring%20HTTP%20and%20HTTPS%20Requests%20for%20Web%20Authentication,-Information%20About%20Configuring) [結](https://www.cisco.com/c/en/us/td/docs/wireless/controller/9800/17-9/config-guide/b_wl_17_9_cg/m_vewlc_sec_webauth_cg.html#d276882e3446a1635:~:text=Exits%20configuration%20mode.-,Configuring%20HTTP%20and%20HTTPS%20Requests%20for%20Web%20Authentication,-Information%20About%20Configuring)。

在CLI上:

WLC# configure terminal WLC(config)# no ip http server WLC(config)# no ip http secure-server WLC(config)# ip http server WLC(config)# ip http secure-server

第二:確保已將證書正確上傳到WLC並且其有效日期正確。

在 GUI 上:

- 1. 轉至Configuration > Security > PKI Management
- 2. 在清單中搜尋信任點
- 3. 檢查其詳細資訊

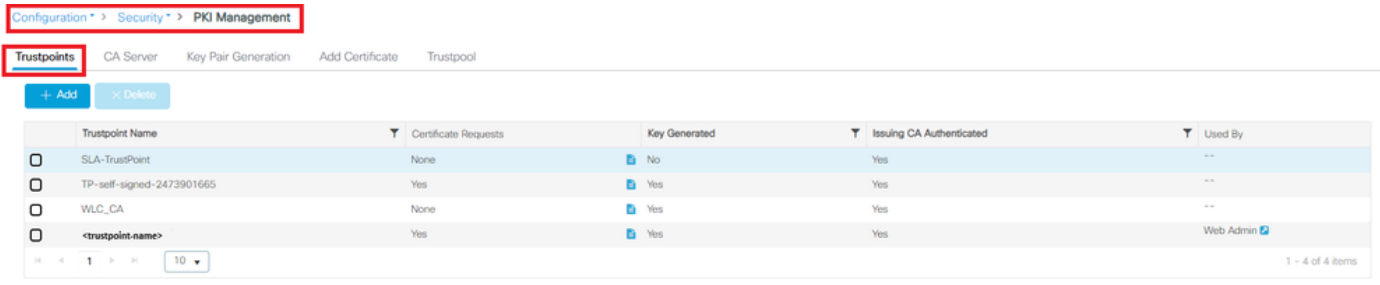

檢查信任點

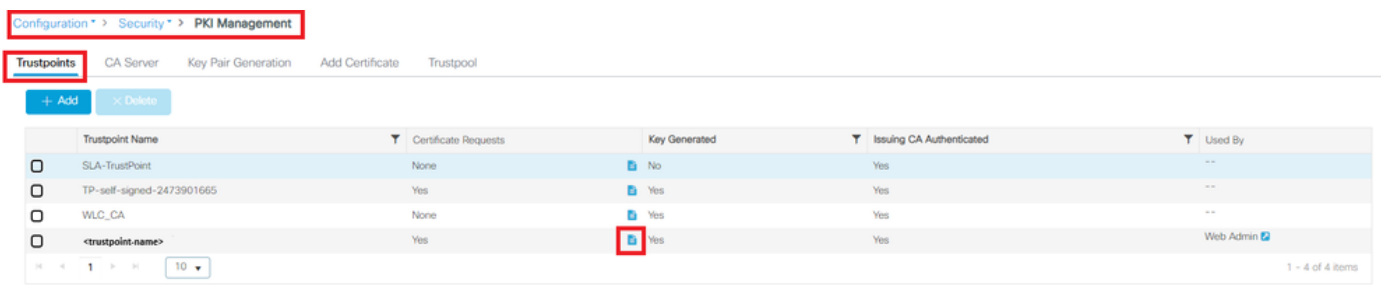

ExistsCheck信任點

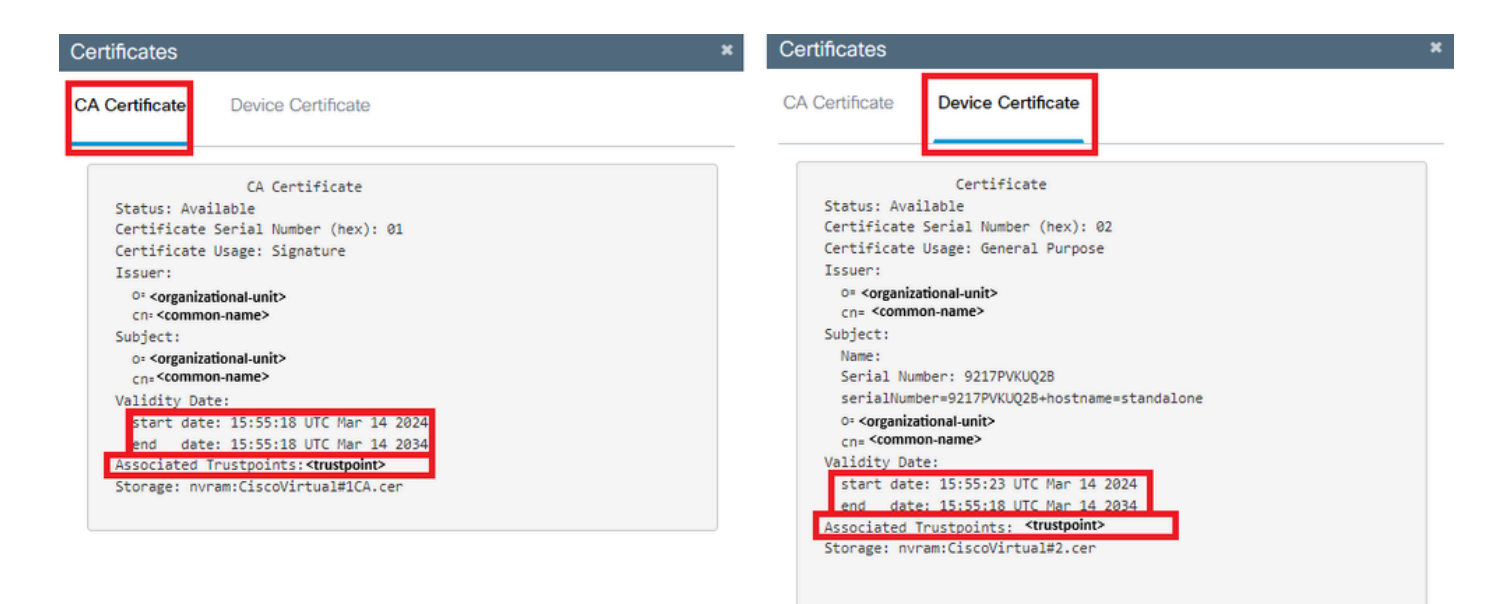

DetailsCheckTrustpoint有效性

## 在CLI上:

#### <#root>

WLC# show crypto pki certificate

 **[<certificate>]**

```
CA Certificate
   Status: Available
   Certificate Serial Number (hex): 01
   Certificate Usage: Signature
   Issuer: 
     cn=<Common Name>
     o=<Organizational Unit>
   Subject: 
     cn=<Common Name>
     o=<Organizational Unit>
   Validity Date:
```
 **start date: <start-date>**

 **end date: <end-date>**

 **Associated Trustpoints: <trustpoint>**

第三:確保在WebAuth引數對映中選擇了要使用的正確證書,以及虛擬IPv4主機名與證書中的公用 名(CN)匹配。

在 GUI 上:

- 1. 轉到Configuration > Security > Web Auth。
- 2. 從清單中選取使用的引數對映。
- 3. 檢查信任點和虛擬IPv4主機名是否正確。

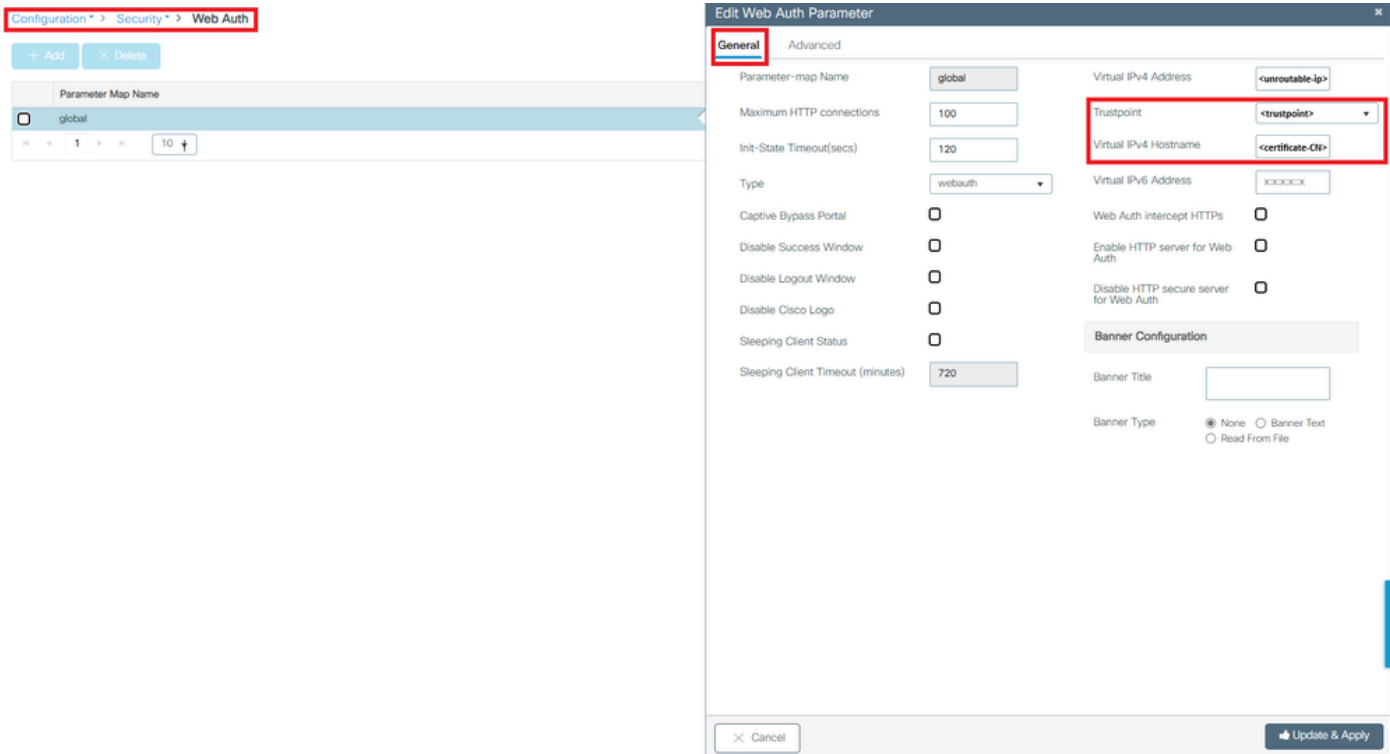

檢查信任點和虛擬IPv4主機名

在CLI上:

#### <#root>

WLC# show run | section paramter-map type

 **<type> <name>**

parameter-map type

 **<type> <name>**

trustpoint

**<trustpoint>**

相關資訊

 [...] virtual-ip ipv4

 **<unroutable-ip> <certificate-common-name>**

• [設定本機Web驗證](https://www.cisco.com/c/en/us/td/docs/wireless/controller/9800/config-guide/web-authentication/b-configuring-web-based-authentication-on-cisco-catalyst-9800-series-controllers/m-local-web-authentication-configuration.html#Cisco_Task.dita_8be461c4-da44-4779-ab7d-292cd562ef15)

- [Web型驗證\(EWC\)](https://www.cisco.com/c/en/us/products/wireless/embedded-wireless-controller-on-catalyst-access-points/index.html#~products)
- [在Catalyst 9800 WLC上自定義Web身份驗證門戶](https://www.cisco.com/c/en/us/support/docs/wireless/catalyst-9800-series-wireless-controllers/216121-custom-web-authentication-on-catalyst-98.html)
- [在Catalyst 9800 WLC上產生和下載CSR憑證](https://www.cisco.com/c/en/us/support/docs/wireless/catalyst-9800-series-wireless-controllers/213917-generate-csr-for-third-party-certificate.html)
- <u>[配置虛擬介面](https://www.cisco.com/c/en/us/td/docs/wireless/controller/7-4/configuration/guides/consolidated/b_cg74_CONSOLIDATED/m_configuring_virtual_interfaces.pdf)</u>

## 關於此翻譯

思科已使用電腦和人工技術翻譯本文件,讓全世界的使用者能夠以自己的語言理解支援內容。請注 意,即使是最佳機器翻譯,也不如專業譯者翻譯的內容準確。Cisco Systems, Inc. 對這些翻譯的準 確度概不負責,並建議一律查看原始英文文件(提供連結)。